## **Configuração básica para Cliente de Email em Computadores Apple**

□ Abra o software de cliente Email e, em seguida, siga os procedimentos abaixo:

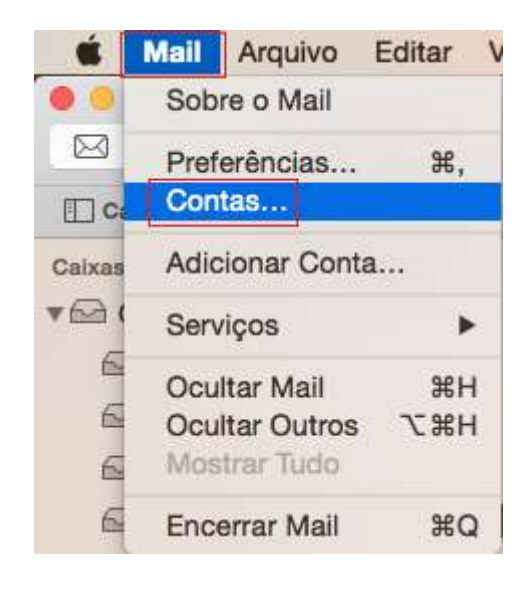

Passo 1: Abra seu cliente de email no Mac e no menu **Mail** clique em **Contas...**

## Passo 2: Na janela "**Contas de Internet**" marque **Adicionar Conta do Mail** e clique em

Criar...

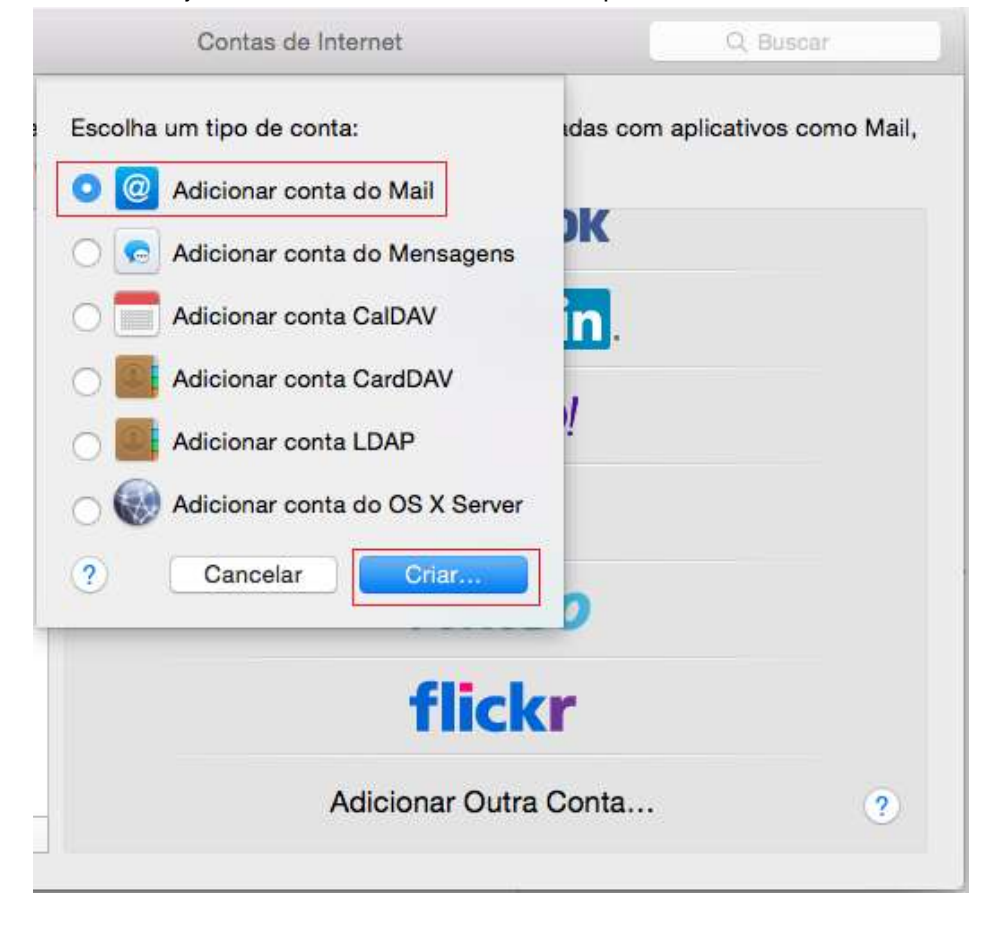

Passo 3: Na janela **Adicionar uma Conta do Mail** ,faça o seguinte:

- Na campo *Nome Completo*, digite o *nome* que você deseja exibir para as pessoas que receberem suas mensagens de email.
- Na campo *Endereço de Email*, digite o seu email UFSCar.
- Na campo *Senha*, digite a senha da sua conta de email UFSCar
- clique em **Criar**

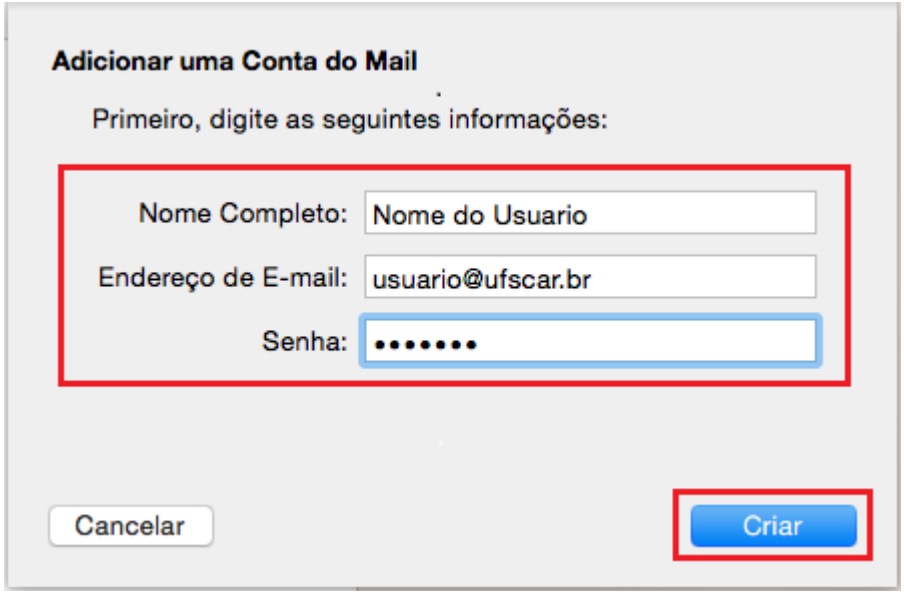

O programa Email usará as informações inseridas para tentar configurar sua conta de email automaticamente.

Passo 4: Na janela **Informações do Servidor de Correio de Entrada**, insira o seguinte:

- Ao lado do *Tipo de Conta*, selecione **POP**.
- Na campo *Servidor do Mail*, digite o *nome do servidor POP3 – neste caso pop.ufscar.br*
- Na campo *Nome do Usuário*, digite seu *login (o nome que vem antes do @ em seu email).*
- Na campo **S***enha*, digite a *senha* da sua conta de email UFSCar.
- Clique em **Seguinte** O Email testará sua conexão com o Servidor de entrada usando as configurações padrão.

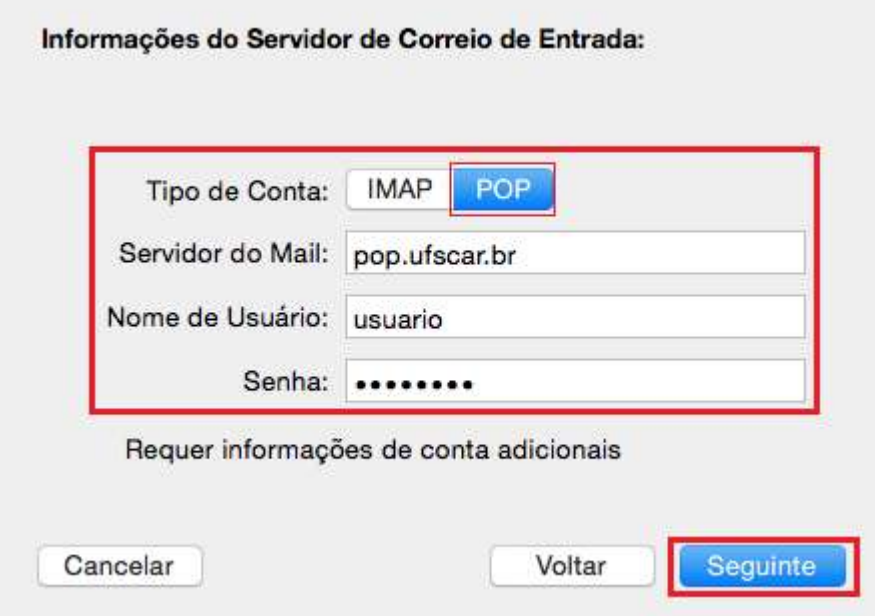

Observação: Se o teste não tiver sucesso, clique em Continuar novamente. Você pode verificar suas configurações depois de concluir esse procedimento.

Passo 5: Ainda na janela **Informações do Servidor de Correio de Entrada**, insira o seguinte:

- Na campo *Porta*, insira o valor **995**
- Selecione a caixa **Usar SSL**
- no campo *Autenticação* escolha *Senha*
- Seguinte  $\bullet$  Clique em

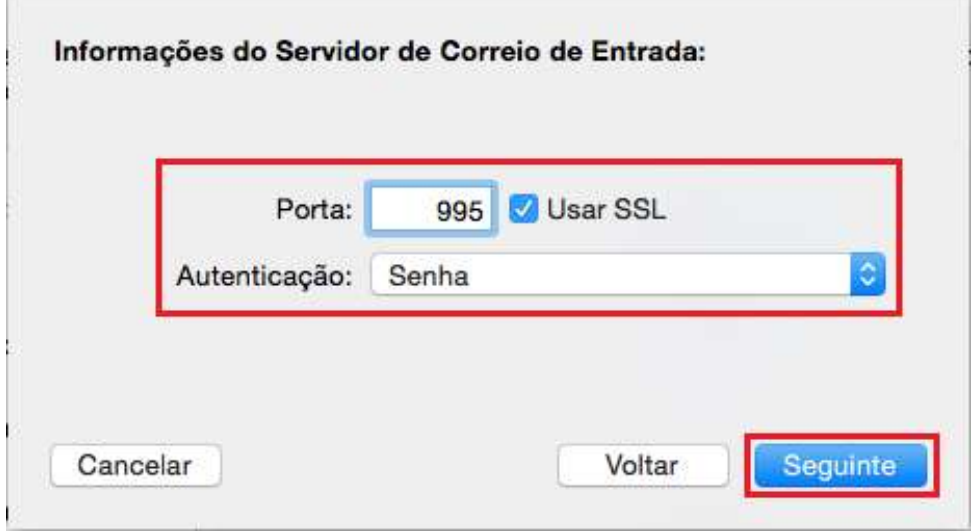

Passo 6: Na janela **Informações do Servidor de Correio de Saída**, insira os seguinte:

- No campo *Servidor SMTP,* digite o *nome do servidor SMTP – neste caso smtp.ufscar.br*
- Na campo *Nome do Usuário*, digite seu *login (o nome que vem antes do @ em seu email).*
- Na campo *Senha*, digite a senha da sua conta de email UFSCar .

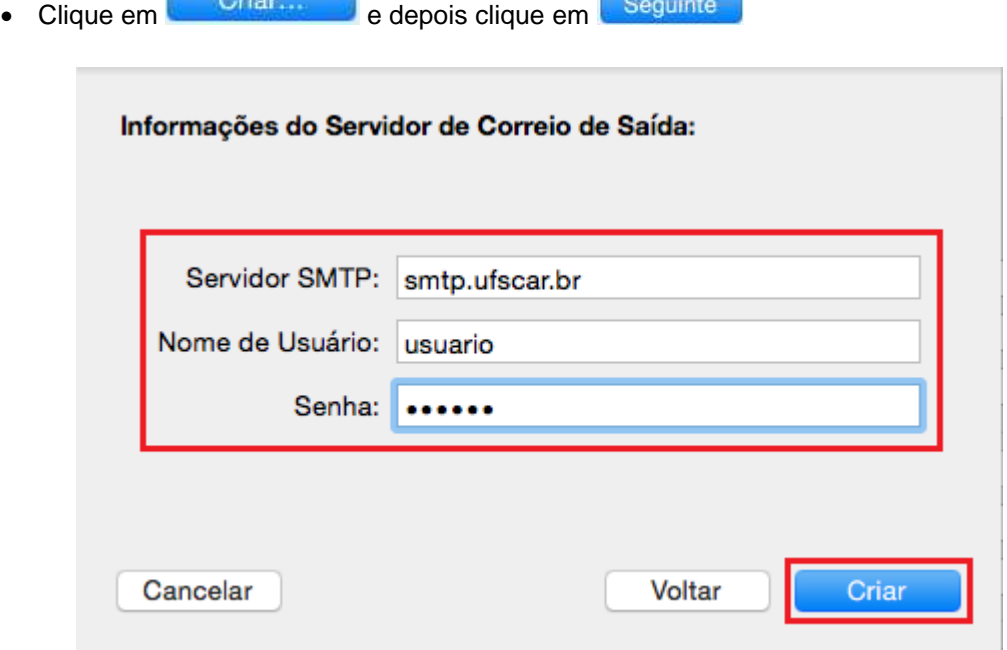

Passo 7: Ainda na janela **Informações do Servidor de Correio de Saída**, insira os seguinte:

- Na campo *Porta*, insira o valor **587**
- Selecione a caixa **Usar SSL**
- no campo *Autenticação* escolha *Senha*
- Criar... • Clique em

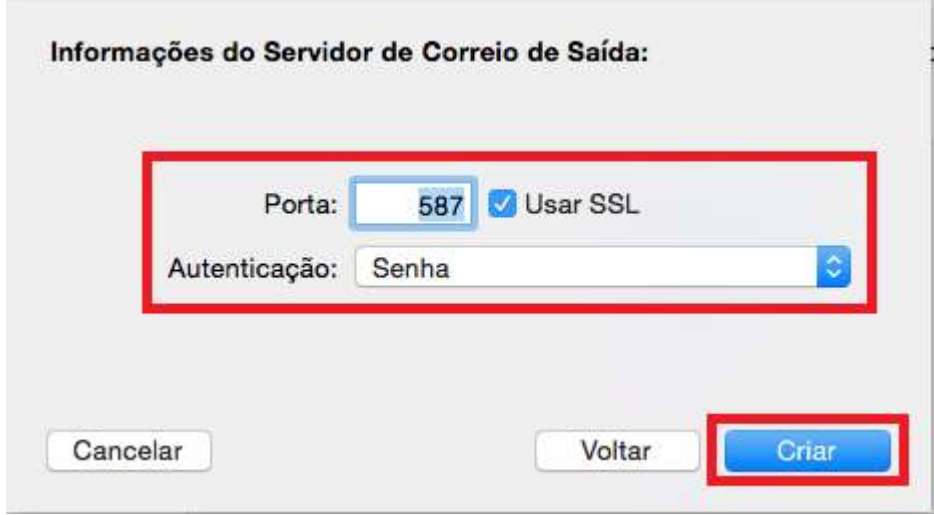